- **1 Modo color**
- **2 Reducir/Ampliar**
- **3 Cantidad**
- **4 Ajustar densidad**
- **5 Seleccionar bandeja**
- **6 2 caras/Combinar**
- **7 Clasificar/Apilar**
- **8 Grapar**
- **9 Perforar**
- **10 Tamaño original**
- **11 Tipo original**
- **12 Lotes**
- **13 Otros ajustes**
	- • Serie
	- • Libro
	- • 2 caras desplegado
	- • Sello
	- • Prev. copia no autorizada
	- • Ajuste de margen
	- • Borrado centro/borde
	- Eliminar color
	- Aiustar balance color
	- Aiuste Color
	- • Poster
	- • Copias dobles
	- • Centrar
	- • Orientación del original
- *Cómo usar el panel de mandos Cómo usar la pantalla de [Copia] 1 2 3* **E** ABCD COMPANY Conectado en:[ABCD COMPANY]  $\bigcirc$  $\bigcirc$ B  $\sqrt{\Psi}$ Imprimir/ Conia **S**  $\bigodot$ *11 4* Vavegador wel Liberación impresión Document Serv  $\bigodot$ *i* Mensaje sistema Arch.no recibido Conectado en IABCD C 画 *5* Comprobar estado Parar *10 9 8 7 6* **1. El nombre del usuario que ha iniciado 7. [Menú] sesión 8. [Inicio] 2. [Inicio sesión]/[Fin.sesión] 9. [Atrás] 3. [Ahorro de energía] 10. [Comprobar estado] 11. Área de visualización de iconos**
- **4. Icono de la lista de aplicaciones**
- **5. Iconos para cambiar de pantalla**
- **6. [Parar]**

\* Los ajustes pueden variar según el modelo o las opciones que esté usando. Para más información, consulte Cómo empezar.

Especifique el número de copias. También puede especificar el número de copias mediante las teclas numéricas.

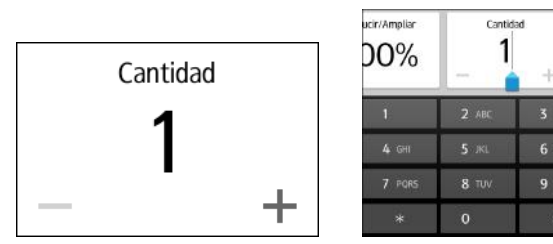

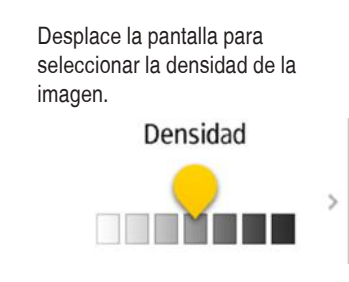

# Gu<sub>Ha</sub> rópida de copiadora

### *Cómo hacer copias*

**5. Desplácese hacia arriba y hacia abajo en la pantalla, y realice los ajustes que desee.**

**6. Introduzca el número de copias.**

- 
- 
- 
- **7. Pulse [Inicio].**
- **1. Pulse [Inicio] en la parte inferior central de la pantalla.**
- **2. Pulse el icono de [Copia] en la pantalla Inicio. 3. Pulse**   $\bullet$ 
	- **[Retablecer].**

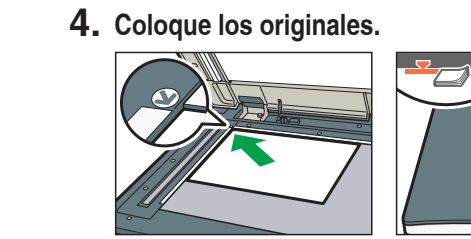

#### **\* La forma de la máquina y las vistas de la pantalla varían según el modelo.**

## *Cómo realizar ajustes*

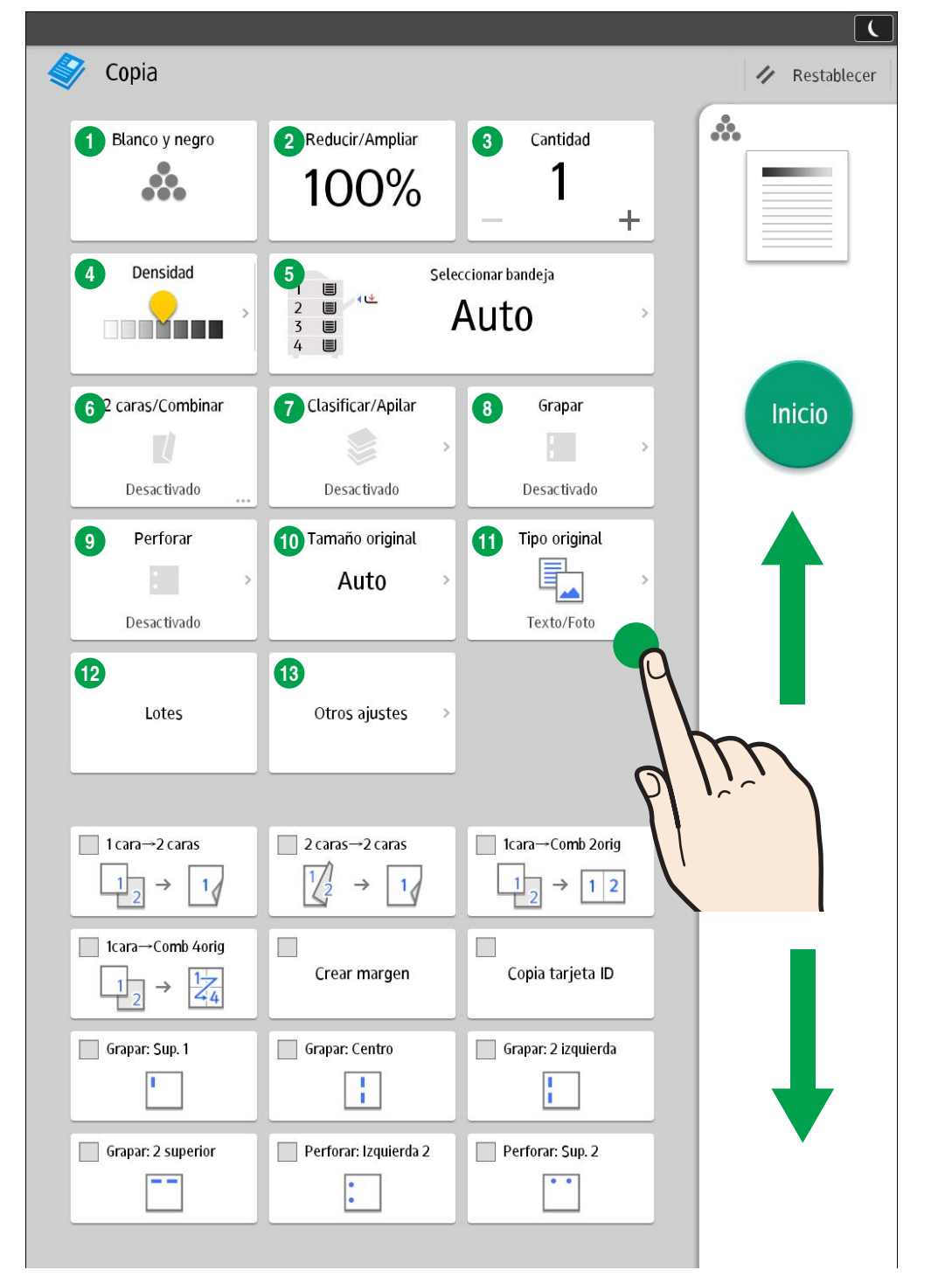